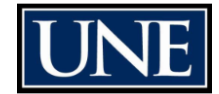

# Creating Ranking Criteria

#### **Check your settings:** Ø Initiator (User Role) Ø Applicant Tracking (Module) Ø Postings (Tab)

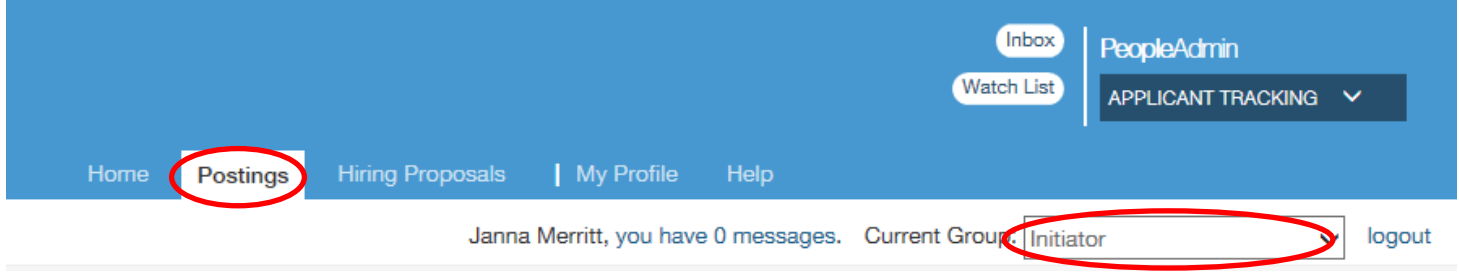

There is some information on ranking criteria in the online help:

[The Hiring Process](https://employment.spsu.edu/help/6749089e1e7125d22953e3497bde68462e53738a/Content/06_mng_hiring/c_abt_postings.htm) > Setting up Assessment Factors on Postings

This addresses the basic procedure on how to add assessment factors (supplemental questions, assessment criteria, ranking criteria) but this document is going to focus specifically on ranking criteria.

There are two ways in which you can add ranking criteria in the system.

#### One is by going to the **Admin module, Assessment Factors, Ranking Criteria.**

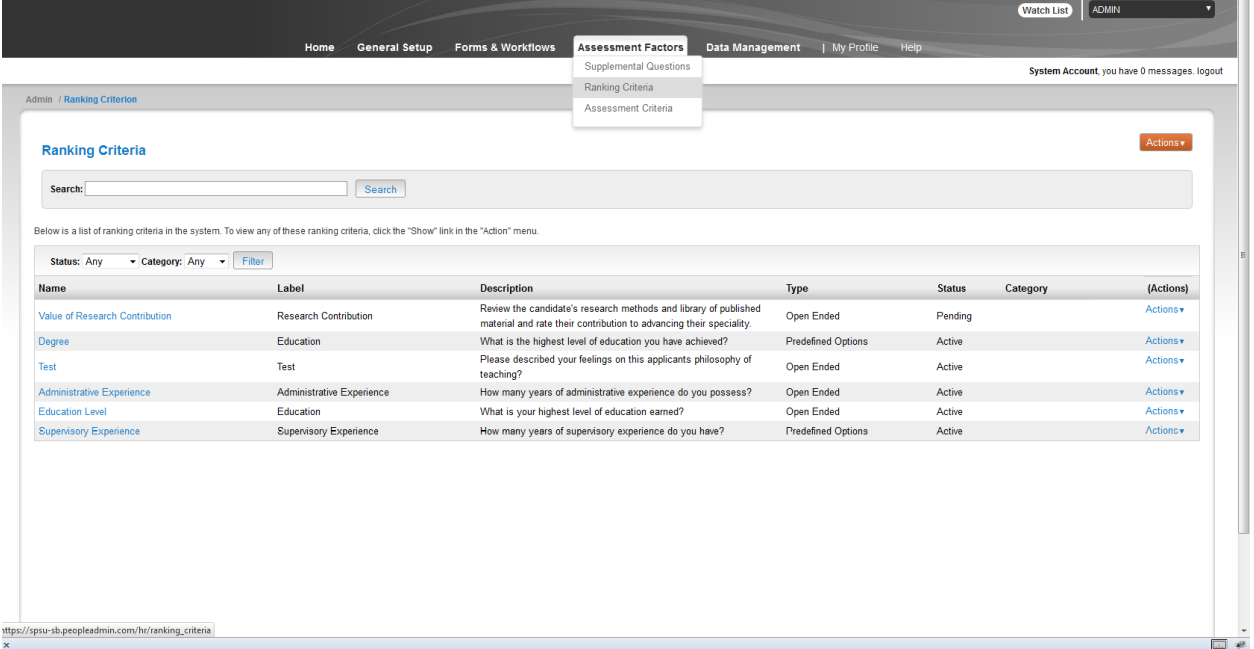

The second is by creating a new question in the **Ranking Criteria section (Edit, Add a Criterion, Add a new one)** of the posting itself.

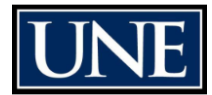

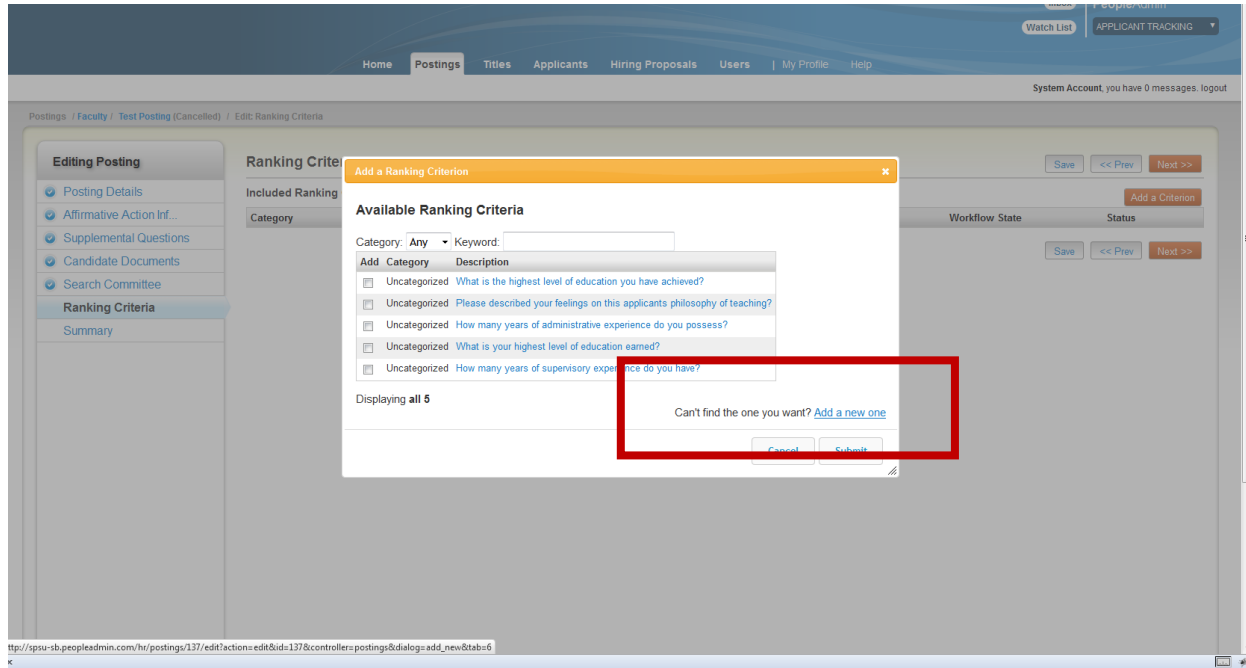

We will focus on how to add new criterion through the Admin module.

1. Once you get to the **Ranking Criteria** section under the **Admin module** (see screen shot above), under the orange **Actions** button, select **Create New Ranking Criteria.**

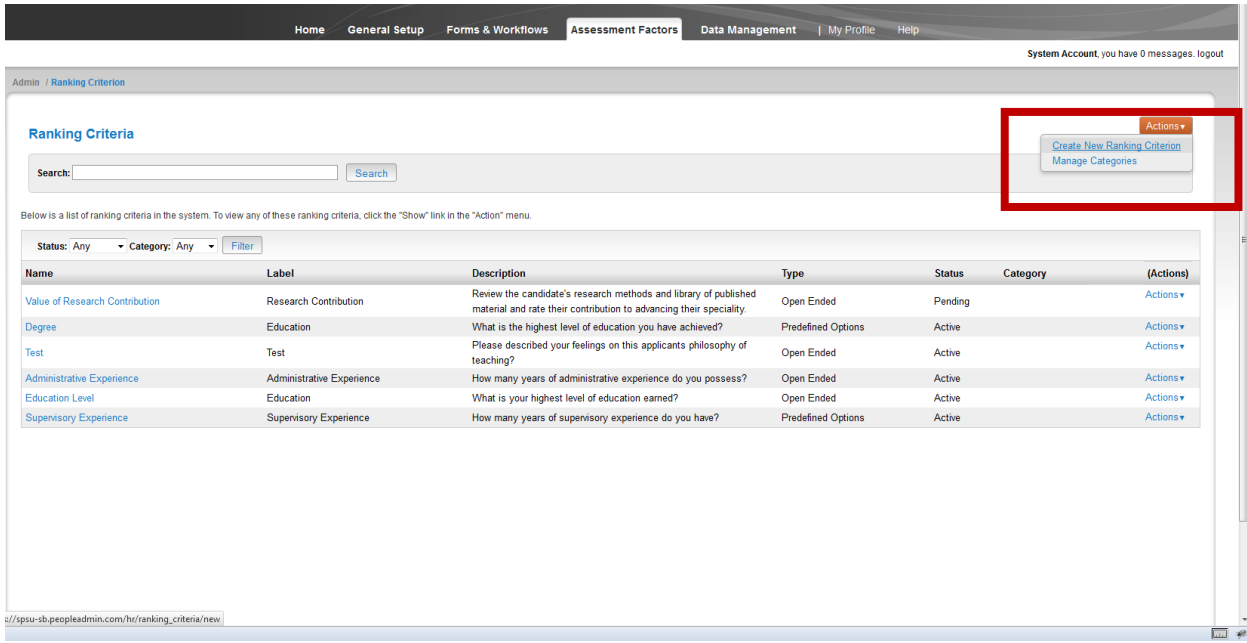

2. You will now be able to fill out the information for your new ranking criteria. This is also where you will be able to choose whether the question has open-ended answers or pre-defined answers. Once you have filled out all of the information, select **Create Ranking Criteria.** (For this example we will use the pre-defined answers option)

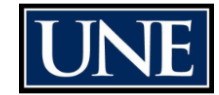

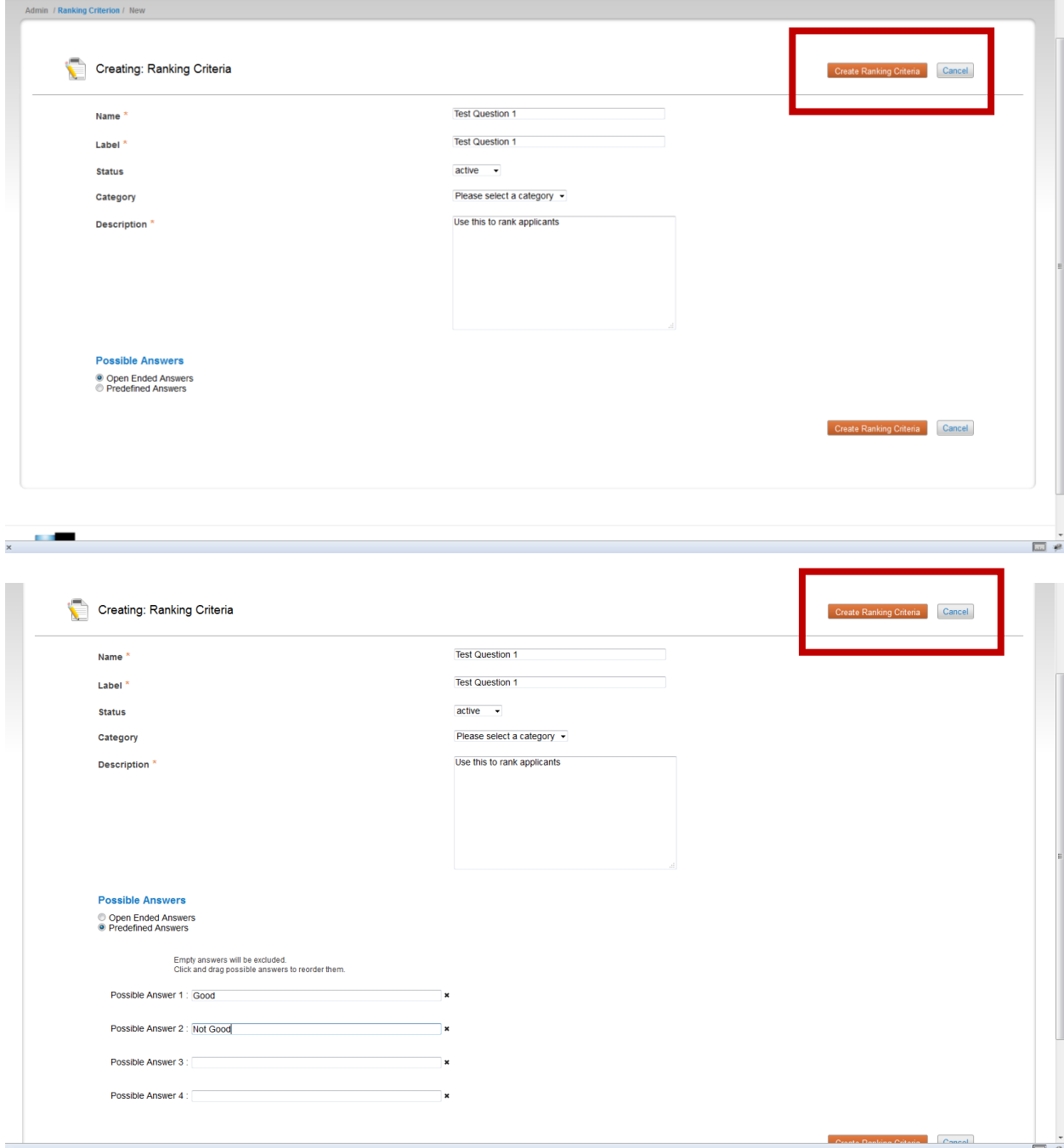

3. You will get a green bar with a success message in it. You will also now see the newly created criterion at the bottom of the list. Should you decide to change this question later, user the **Actions** menu to the right of the question as shown below to edit it.

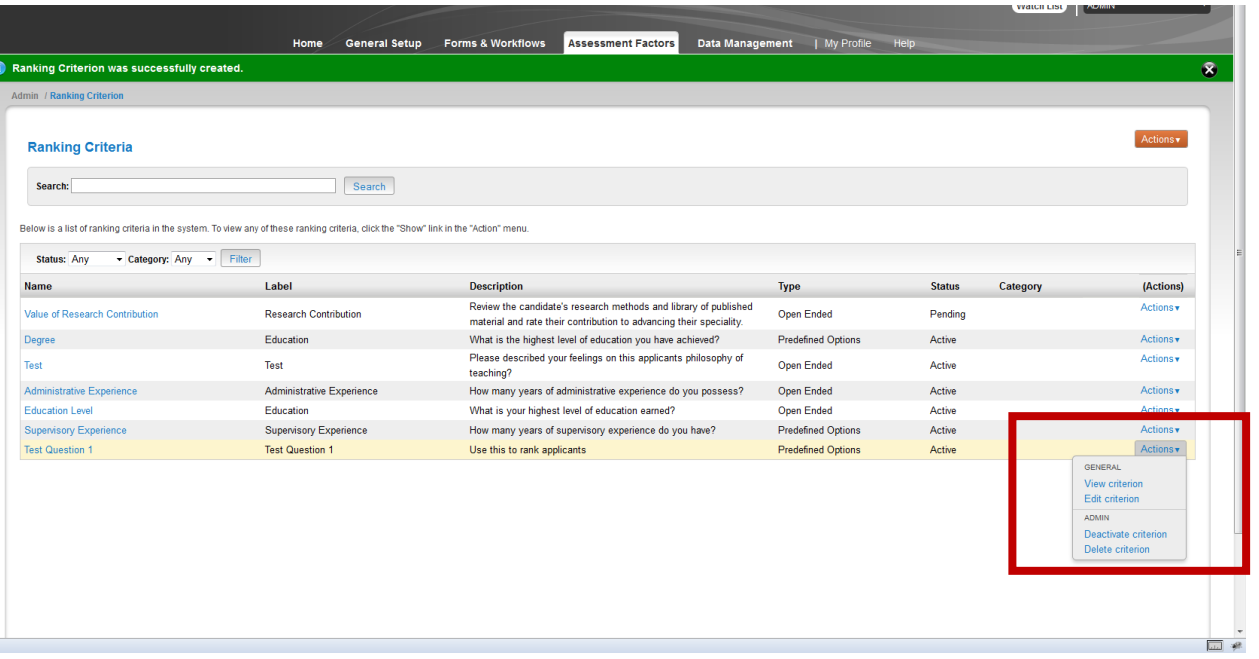

#### Adding ranking criteria to posting

Candidate Documents Search Committee **Ranking Criteria** 

Once you have created the ranking criteria, you can add it to the posting.

- 1. Go to the desired posting via the **Postings tab** in the **Applicant Tracking** module
- 2. Once in the posting, select **Edit**, next to the **Ranking Criteria** section

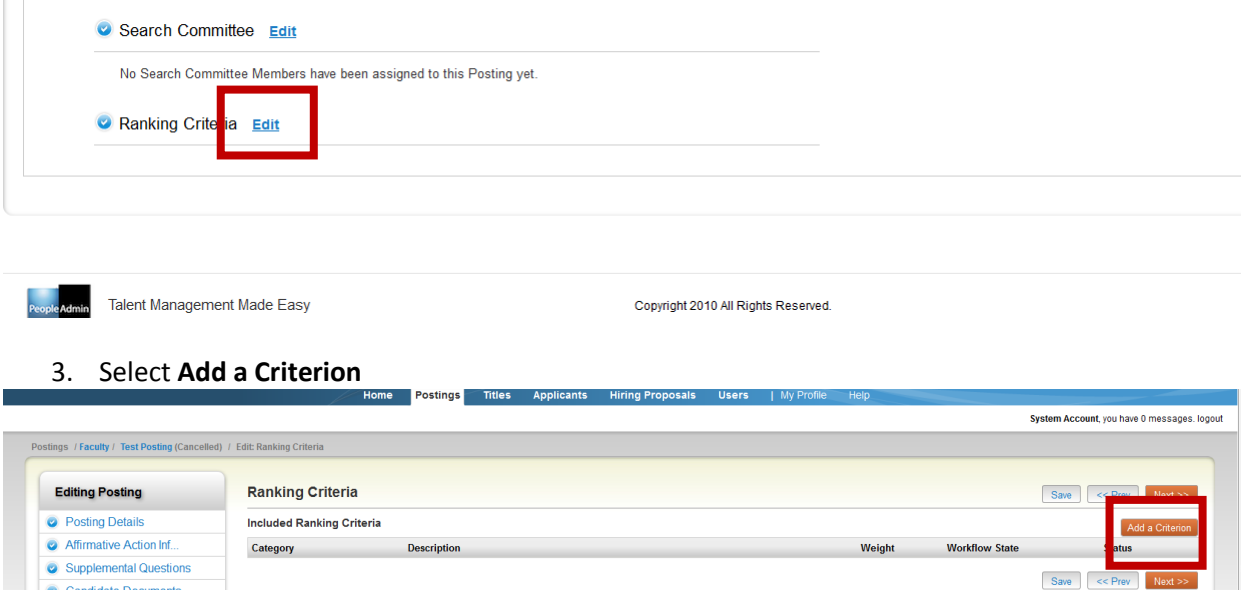

4. A pop-up box will display with all of the ranking criteria available for use. The questions are listed by category and description; if you remember from the above section, the question we created had the description Use this to rank applicants. Once you find the ranking criteria you want to use, **select the checkbox next to the question.** You will see the question expand like below. The **Applicant Workflow State** is the workflow state that the applicant must be in in order for the question to become available to be filled out. Since we want Search Committee Members to use this ranking criterion, the **Applicant Workflow State** must be set to a state the **Search Committee Members own.**

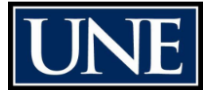

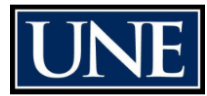

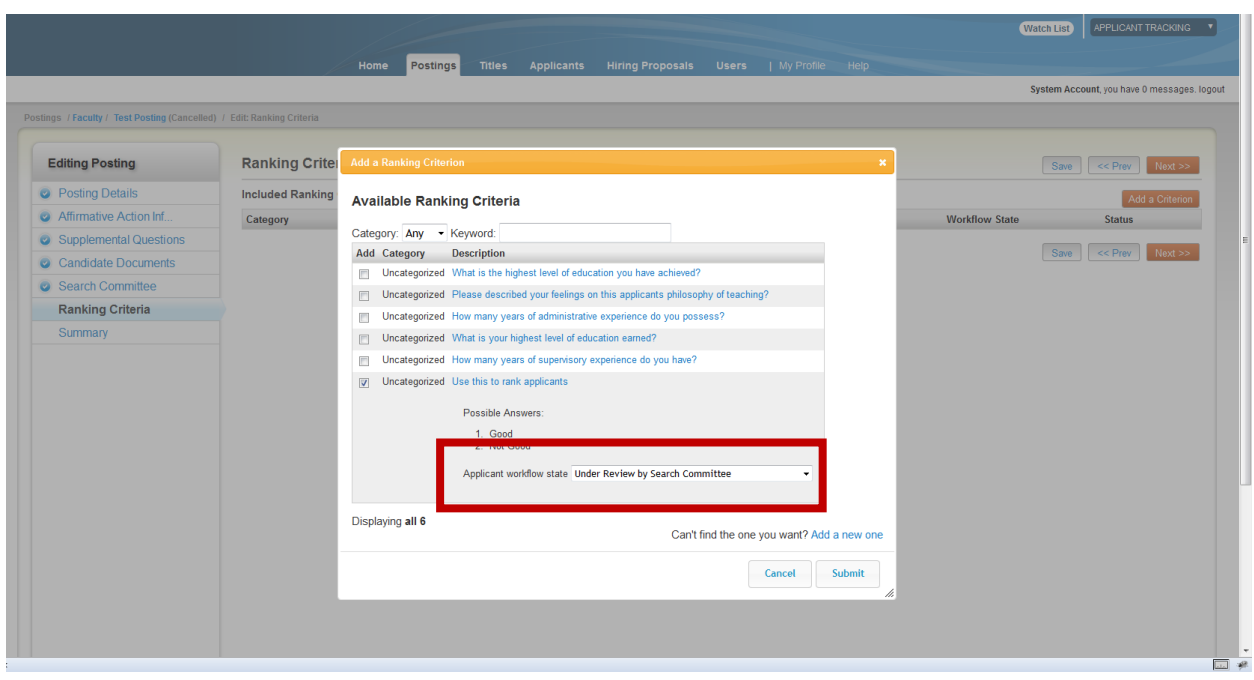

5. Select **Submit.** You will see the newly added criterion under the **Ranking Criteria** section as seen below. **MAKE SURE YOU HIT SAVE BEFORE MOVING OFF OF THIS PAGE.**

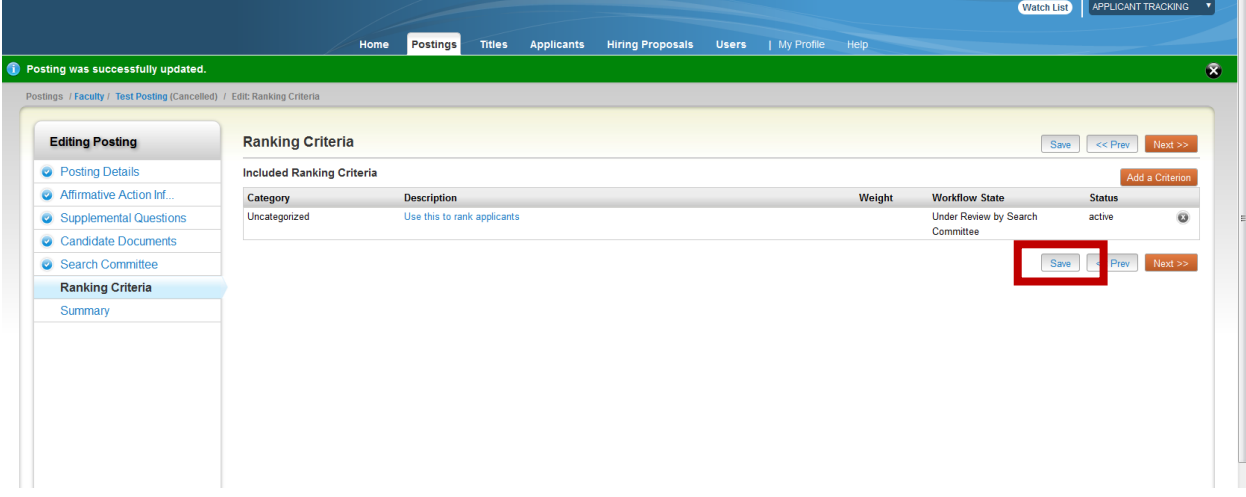

If you look at the **Posting Summary** page, you will now see the search committee members and ranking criteria you have added to the posting. Now when an applicant hits the workflow state Under Review by Search Committee, the search committee member Committee Test will be able to fill out the Ranking Criterion.

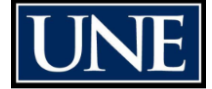

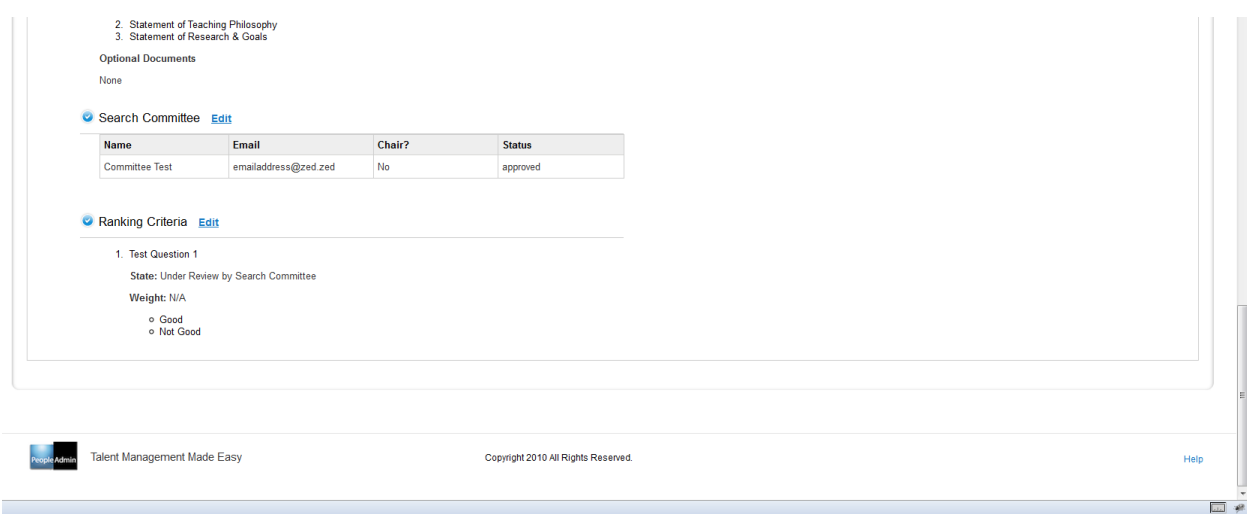